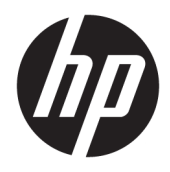

Benutzerhandbuch

© Copyright 2018, 2019 HP Development Company, L.P.

Chrome, Chromebox, Google, das Google Logo und Google Cloud Print sind Marken oder eingetragene Marken von Google LLC. microSD und das microSD-Logo sind Marken oder eingetragene Marken von SD-3C in den USA und/oder anderen Ländern. DisplayPort™ und das DisplayPort™ Logo sind Marken der Video Electronics Standards Association (VESA®) in den USA und anderen Ländern.

HP haftet nicht für technische oder redaktionelle Fehler oder Auslassungen in diesem Dokument. Ferner übernimmt sie keine Haftung für Schäden, die direkt oder indirekt auf die Bereitstellung, Leistung und Nutzung dieses Materials zurückzuführen sind. HP haftet – ausgenommen für die Verletzung des Lebens, des Körpers, der Gesundheit oder nach dem Produkthaftungsgesetz – nicht für Schäden, die fahrlässig von HP, einem gesetzlichen Vertreter oder einem Erfüllungsgehilfen verursacht wurden. Die Haftung für grobe Fahrlässigkeit und Vorsatz bleibt hiervon unberührt.

Inhaltliche Änderungen dieses Dokuments behalten wir uns ohne Ankündigung vor. Die Informationen in dieser Veröffentlichung werden ohne Gewähr für ihre Richtigkeit zur Verfügung gestellt. Insbesondere enthalten diese Informationen keinerlei zugesicherte Eigenschaften. Alle sich aus der Verwendung dieser Informationen ergebenden Risiken trägt der Benutzer.

Die Herstellergarantie für HP Produkte wird ausschließlich in der entsprechenden, zum Produkt gehörigen Garantieerklärung beschrieben. Aus dem vorliegenden Dokument sind keine weiter reichenden Garantieansprüche abzuleiten.

Zweite Ausgabe: Oktober 2019

Erste Ausgabe: April 2018

Dokumentennummer: L19841-042

#### **Produkthinweis**

In diesem Handbuch werden die Merkmale beschrieben, die auf den meisten Modellen verfügbar sind. Einige der Merkmale stehen möglicherweise nicht auf Ihrem Computer zur Verfügung.

#### **Bestimmungen zur Verwendung der Software**

Durch das Installieren, Kopieren, Herunterladen oder anderweitige Verwendung der auf diesem Computer vorinstallierten Softwareprodukte erkennen Sie die Bestimmungen des HP Lizenzvertrags für Endbenutzer (EULA) an. Wenn Sie diese Lizenzbedingungen nicht akzeptieren, müssen Sie das unbenutzte Produkt (Hardware und Software) innerhalb von 14 Tagen zurückgeben und können als einzigen Anspruch die Rückerstattung des Kaufpreises fordern. Die Rückerstattung unterliegt der entsprechenden Rückerstattungsregelung des Verkäufers.

Wenn Sie weitere Informationen benötigen oder eine Rückerstattung des Kaufpreises des Computers fordern möchten, wenden Sie sich an den Verkäufer.

## **Sicherheitshinweis**

**VORSICHT!** Um die Möglichkeit von Verbrennungen oder einer Überhitzung des Computers zu verringern, verwenden Sie den Computer nicht direkt auf dem Schoß und blockieren Sie die Lüftungsschlitze nicht. Verwenden Sie den Computer nur auf einer festen, ebenen Oberfläche. Vermeiden Sie die Blockierung der Luftzirkulation durch andere feste Gegenstände, beispielsweise einen in unmittelbarer Nähe aufgestellten Drucker, oder durch weiche Gegenstände wie Kissen, Teppiche oder Kleidung. Vermeiden Sie während des Betriebs außerdem direkten Kontakt des Netzteils mit der Haut und mit weichen Oberflächen, wie Kissen, Teppichen oder Kleidung. Der Computer und das Netzteil entsprechen den Temperaturhöchstwerten für Oberflächen, die dem Benutzer zugänglich sind, wie sie in den geltenden Sicherheitsstandards festgelegt sind.

# **Inhaltsverzeichnis**

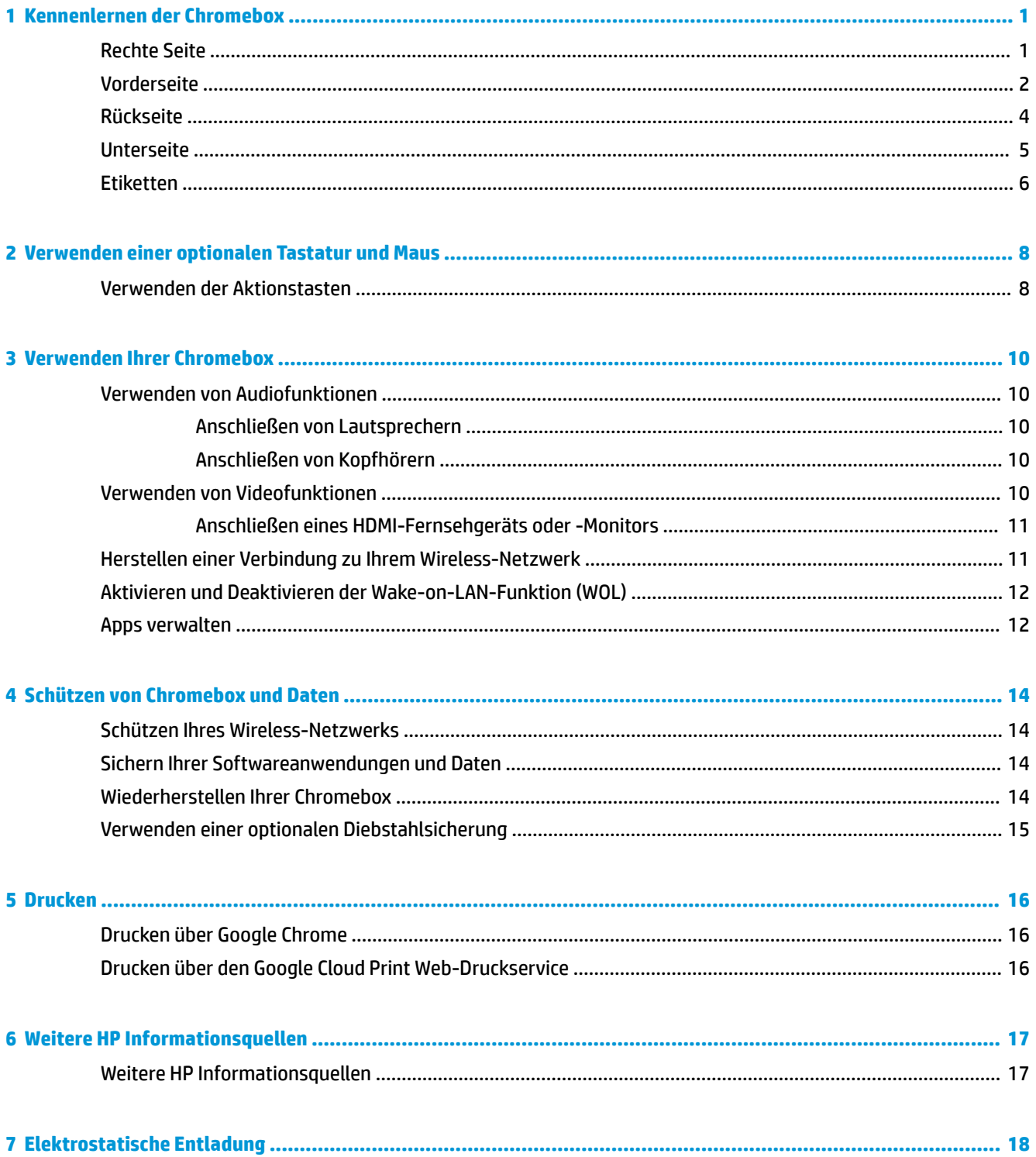

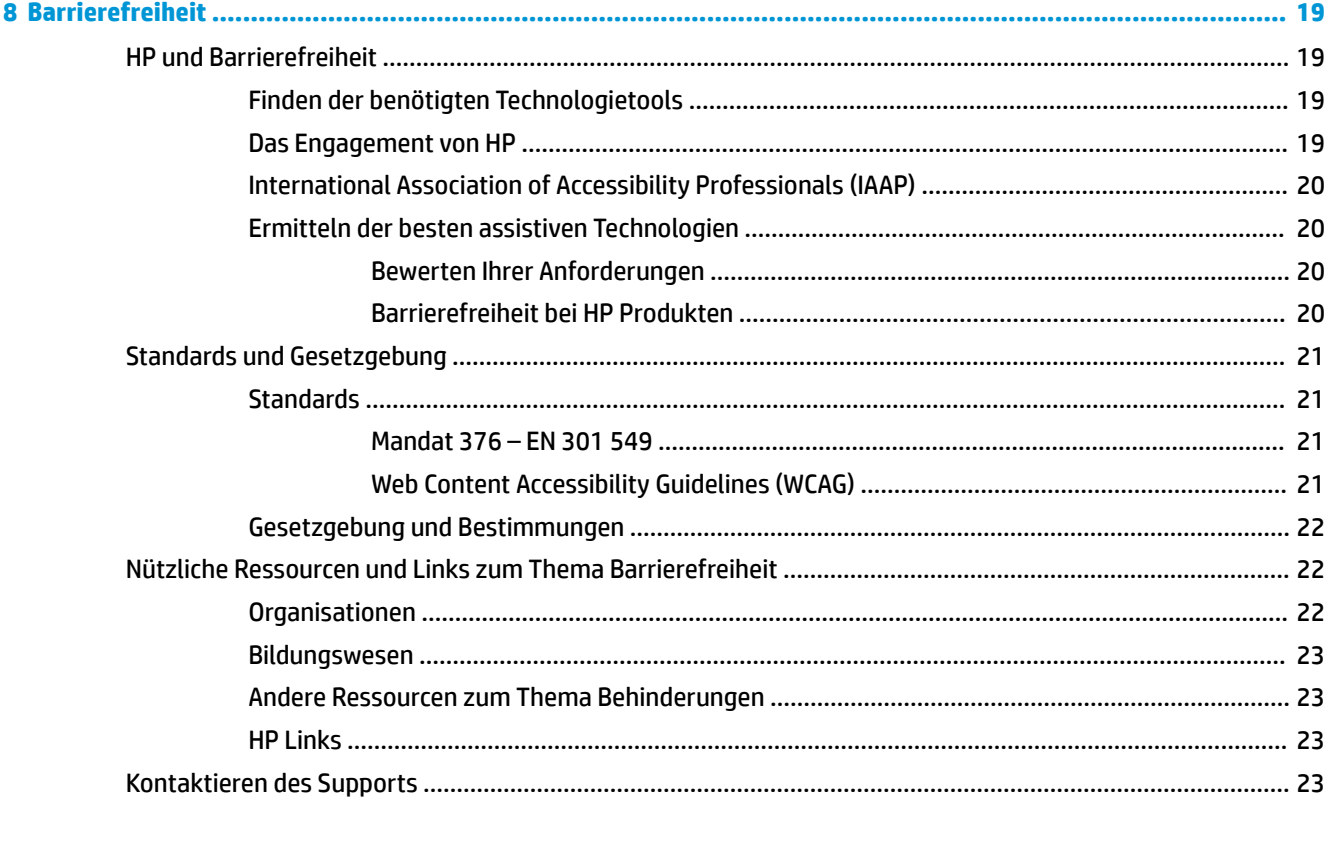

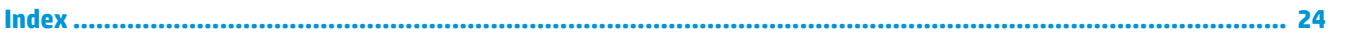

# <span id="page-6-0"></span>**1 Kennenlernen der Chromebox**

# **Rechte Seite**

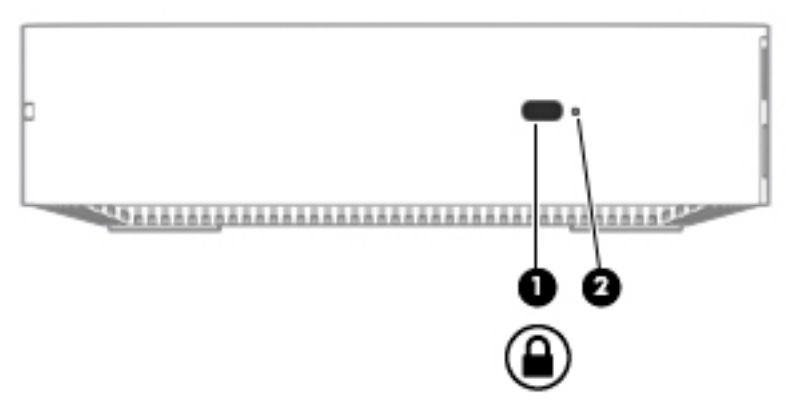

**Tabelle 1-1 Komponenten an der rechten Seite und ihre Beschreibungen**

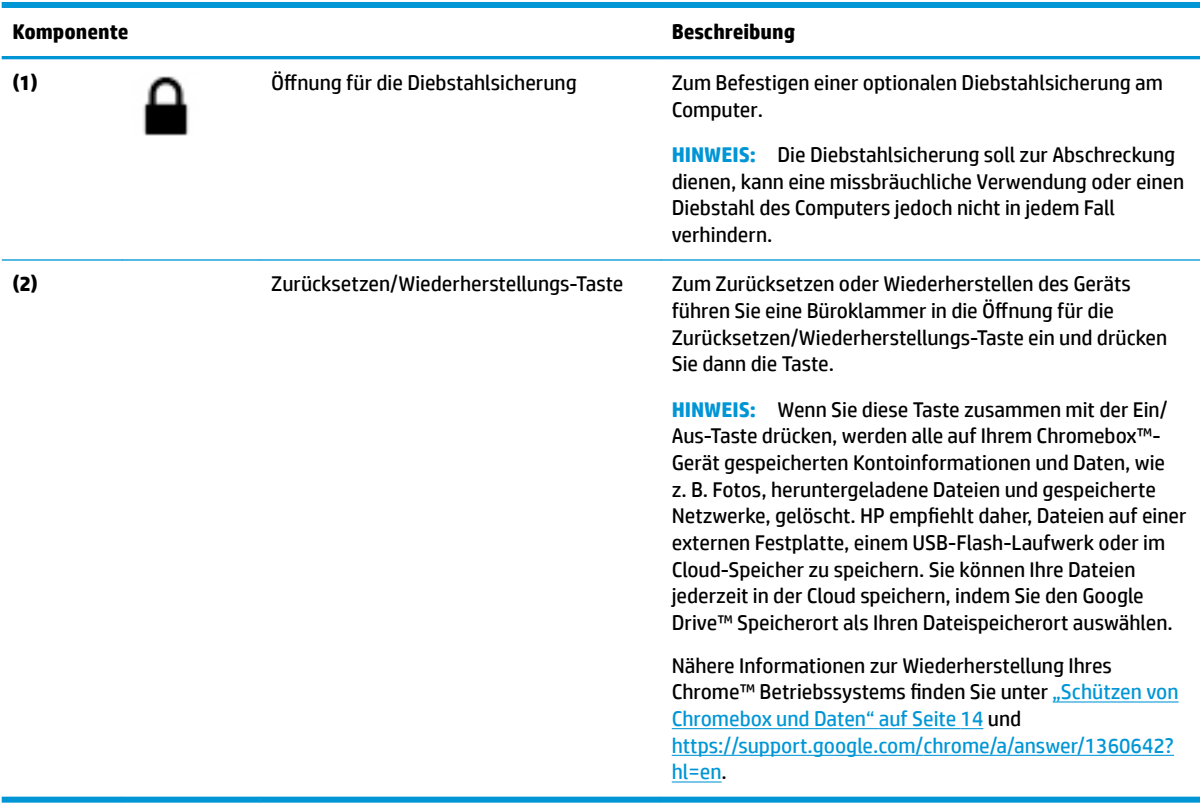

# <span id="page-7-0"></span>**Vorderseite**

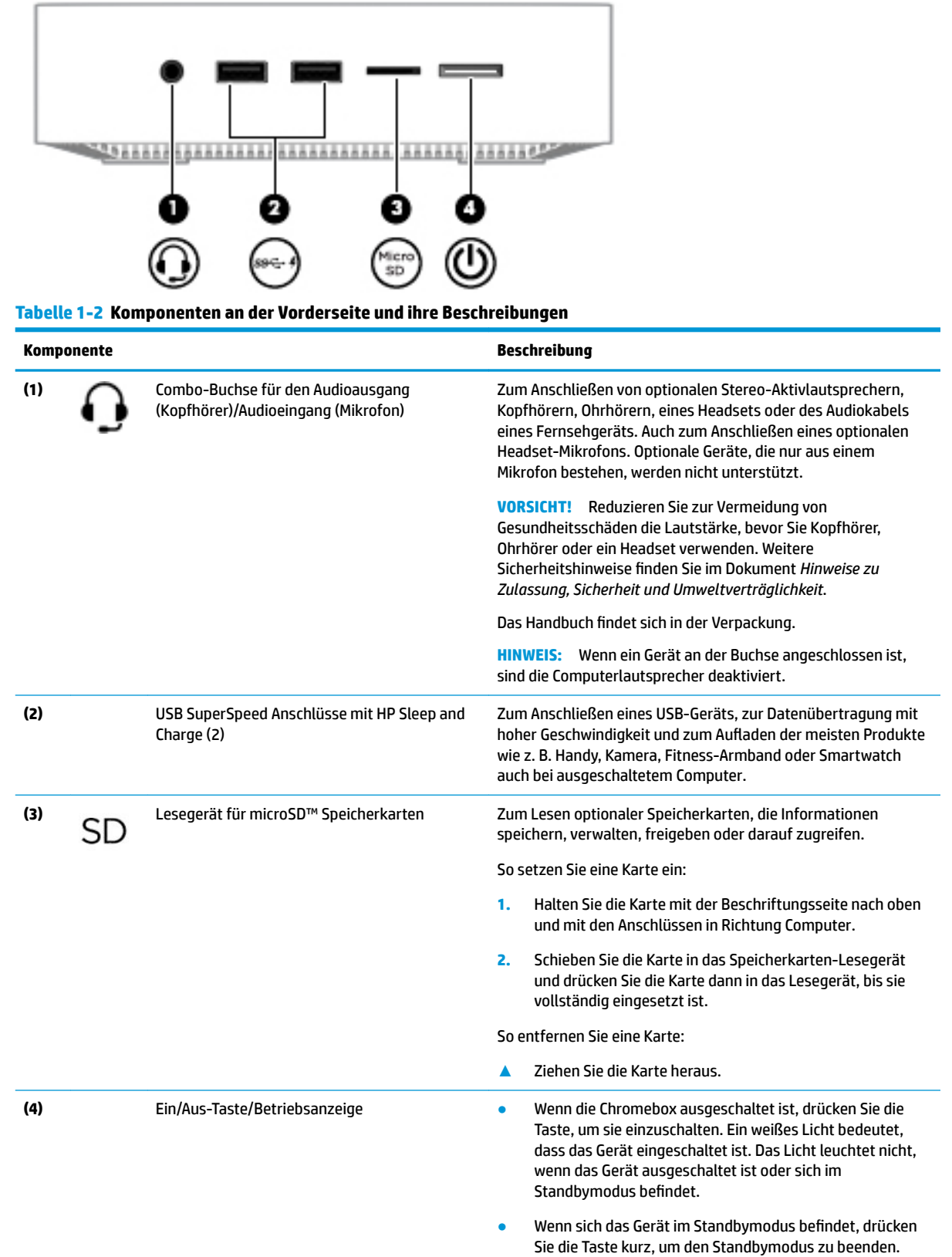

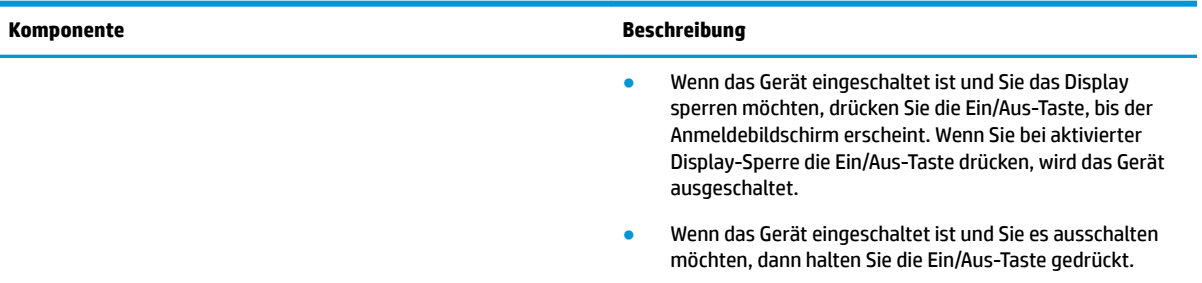

# **Tabelle 1-2 Komponenten an der Vorderseite und ihre Beschreibungen (Fortsetzung)**

# <span id="page-9-0"></span>**Rückseite**

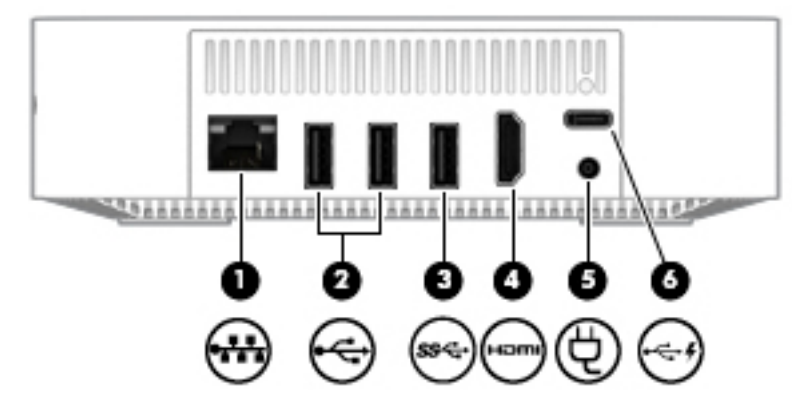

**Tabelle 1-3 Komponenten an der Rückseite und ihre Beschreibungen**

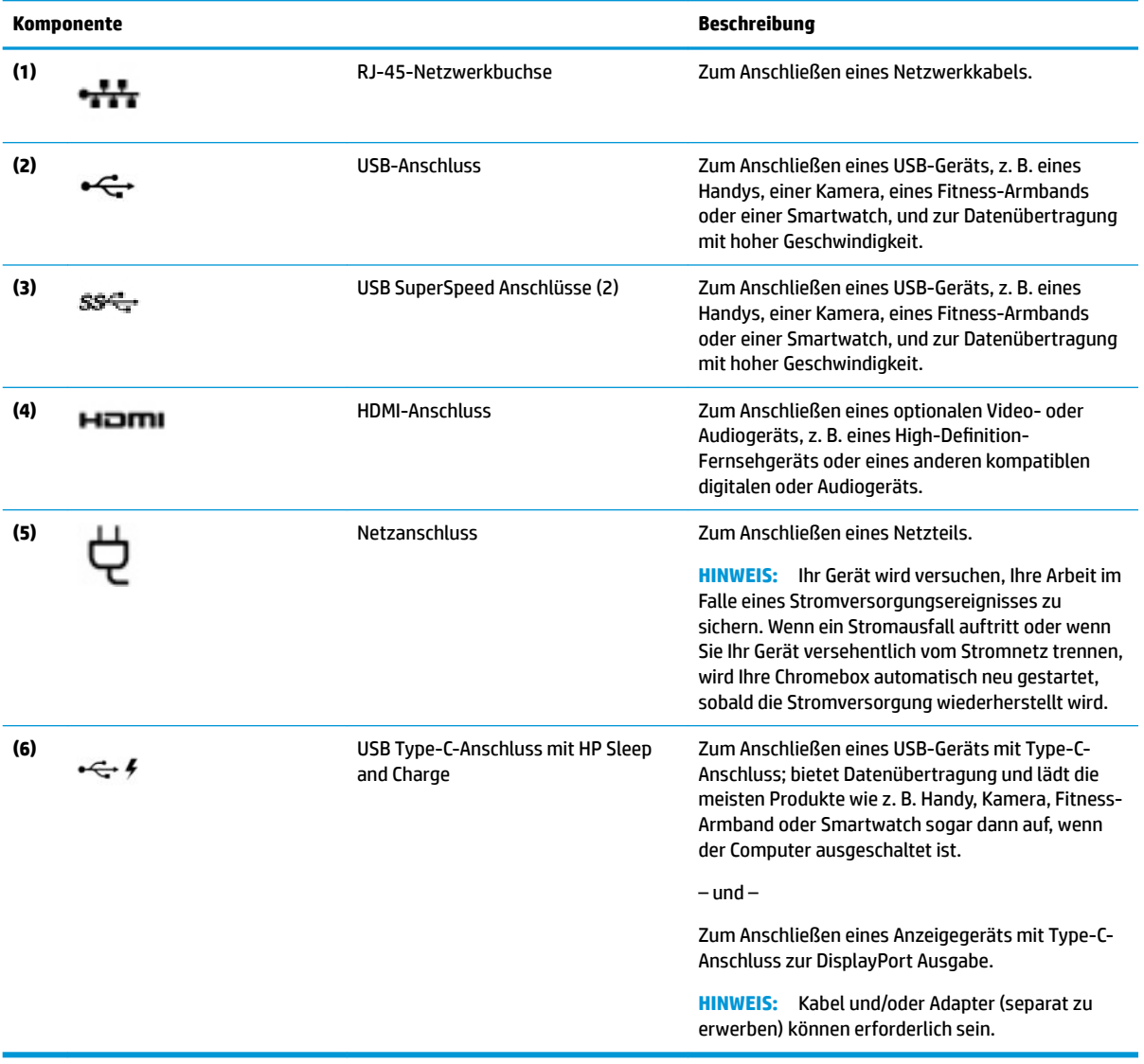

# <span id="page-10-0"></span>**Unterseite**

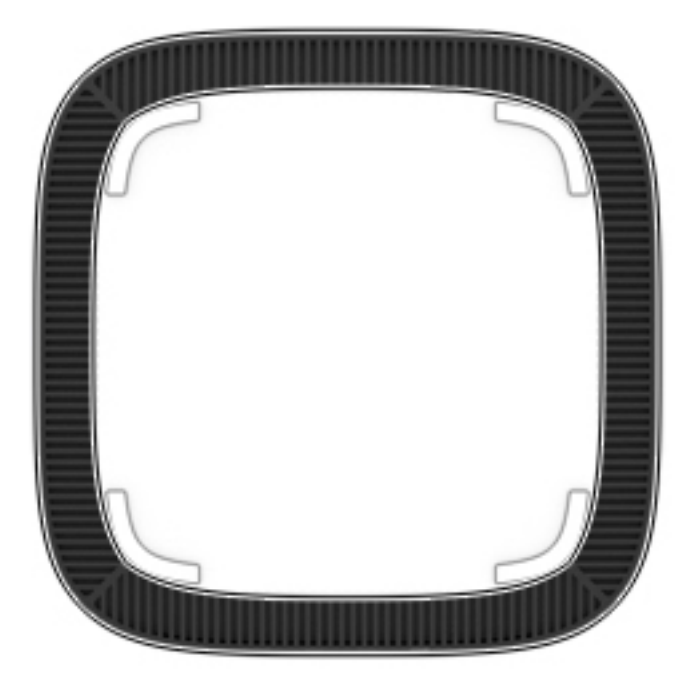

#### **Tabelle 1-4 Komponenten an der Unterseite und ihre Beschreibungen**

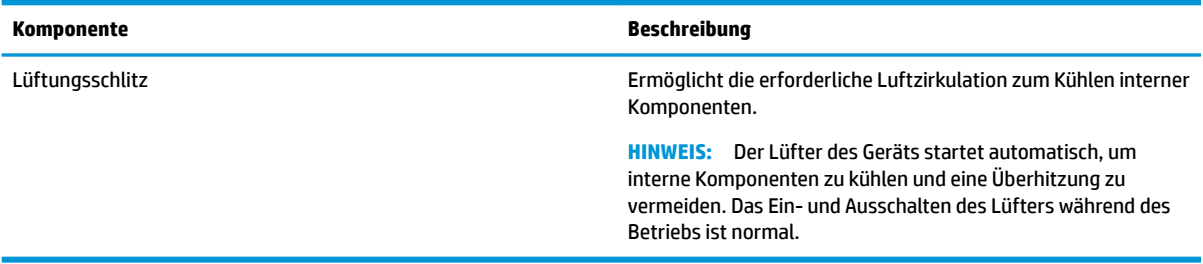

# <span id="page-11-0"></span>**Etiketten**

Die am Computer angebrachten Etiketten enthalten Informationen, die Sie möglicherweise für die Fehlerbeseitigung benötigen oder wenn Sie den Computer auf Auslandsreisen mitnehmen.

- **WICHTIG:** Alle Etiketten, die in diesem Abschnitt beschrieben werden, befinden sich an der Unterseite des Computers.
	- Serviceetikett Liefert wichtige Informationen zur Identifizierung Ihres Computers. Wenn Sie sich an den Support wenden, werden Sie wahrscheinlich nach der Seriennummer gefragt und möglicherweise auch nach der Produktnummer oder der Modellnummer. Suchen Sie diese Nummern heraus, bevor Sie sich an den Support wenden.

Ihr Serviceetikett wird einem der unten abgebildeten Beispiele ähneln. Richten Sie sich nach der Abbildung, die am besten zum Serviceetikett Ihres Computers passt.

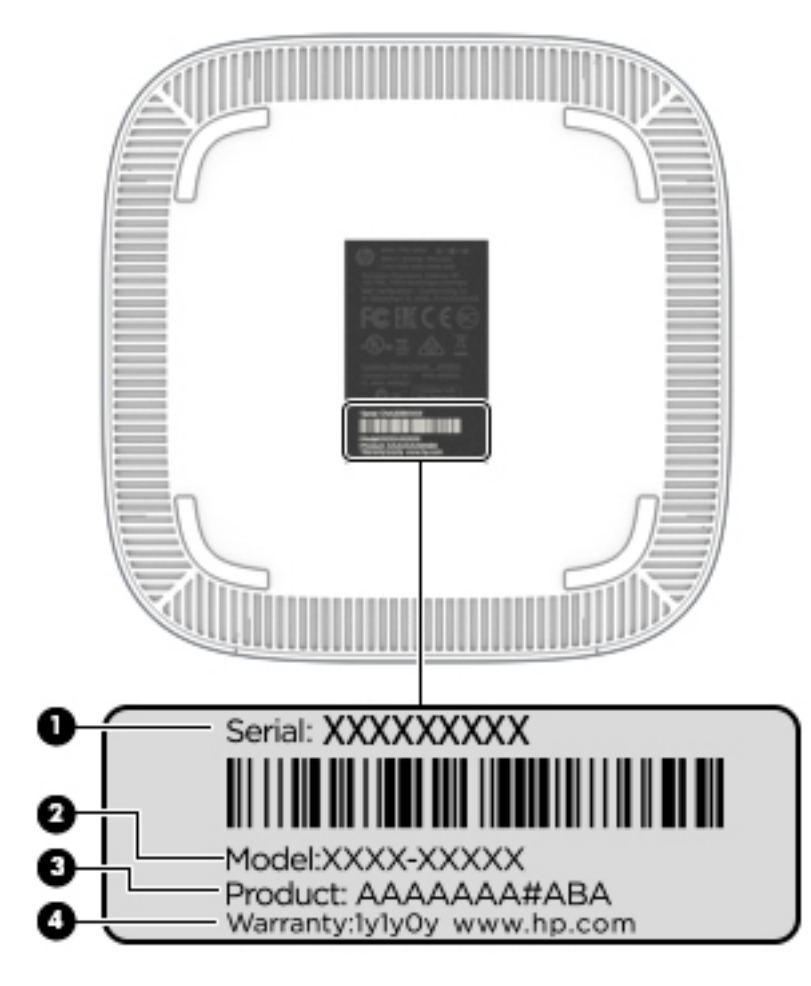

#### **Tabelle 1-5 Serviceetikett-Komponenten**

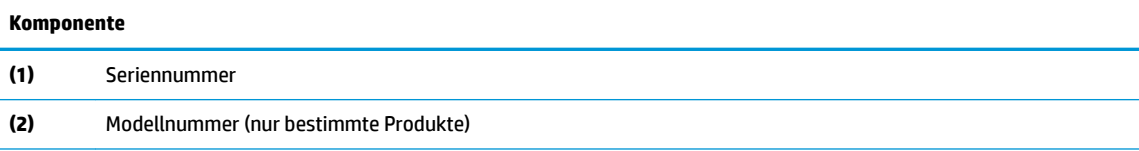

#### <span id="page-12-0"></span>**Tabelle 1-5 Serviceetikett-Komponenten (Fortsetzung)**

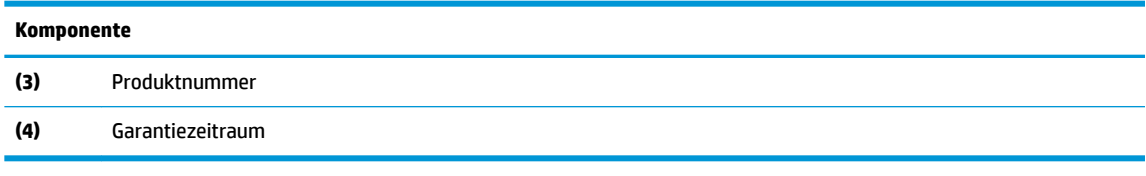

- Zulassungsetikett(en) enthält/enthalten Zulassungsinformationen für den Computer.
- Zulassungsetikett(en) für Wireless-Geräte enthält/enthalten Informationen zu optionalen Wireless-Geräten und die amtlichen Zulassungssymbole für die Länder oder Regionen, in denen die Geräte für die Verwendung zugelassen sind.

# <span id="page-13-0"></span>**2 Verwenden einer optionalen Tastatur und Maus**

Schließen Sie eine optionale externe Tastatur und Maus an, um Eingaben zu machen, Elemente auszuwählen, zu blättern und um andere Funktionen auszuführen. Mit der Tastatur können Sie nicht nur schreiben, sondern können auch bestimmte Funktionen mithilfe der Aktionstasten und Tastenkombinationen ausführen.

**TIPP:** HP empfiehlt eine Chrome-kompatible Tastatur für die Verwendung mit Ihrem Gerät. Tastaturen, die nicht Chrome-kompatibel sind, bieten womöglich nicht die gleiche Aktionstasten-Funktionalität. Um eine Chrome-kompatible Tastatur zu finden, gehen Sie zu www.hp.com.

# **Verwenden der Aktionstasten**

Weitere Informationen zu Aktionstasten und Tastaturkürzeln finden Sie auf der Website <https://support.google.com/chromebook/answer/183101>. Wählen Sie am Ende der Seite Ihre Sprache aus.

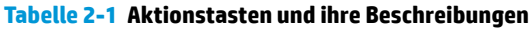

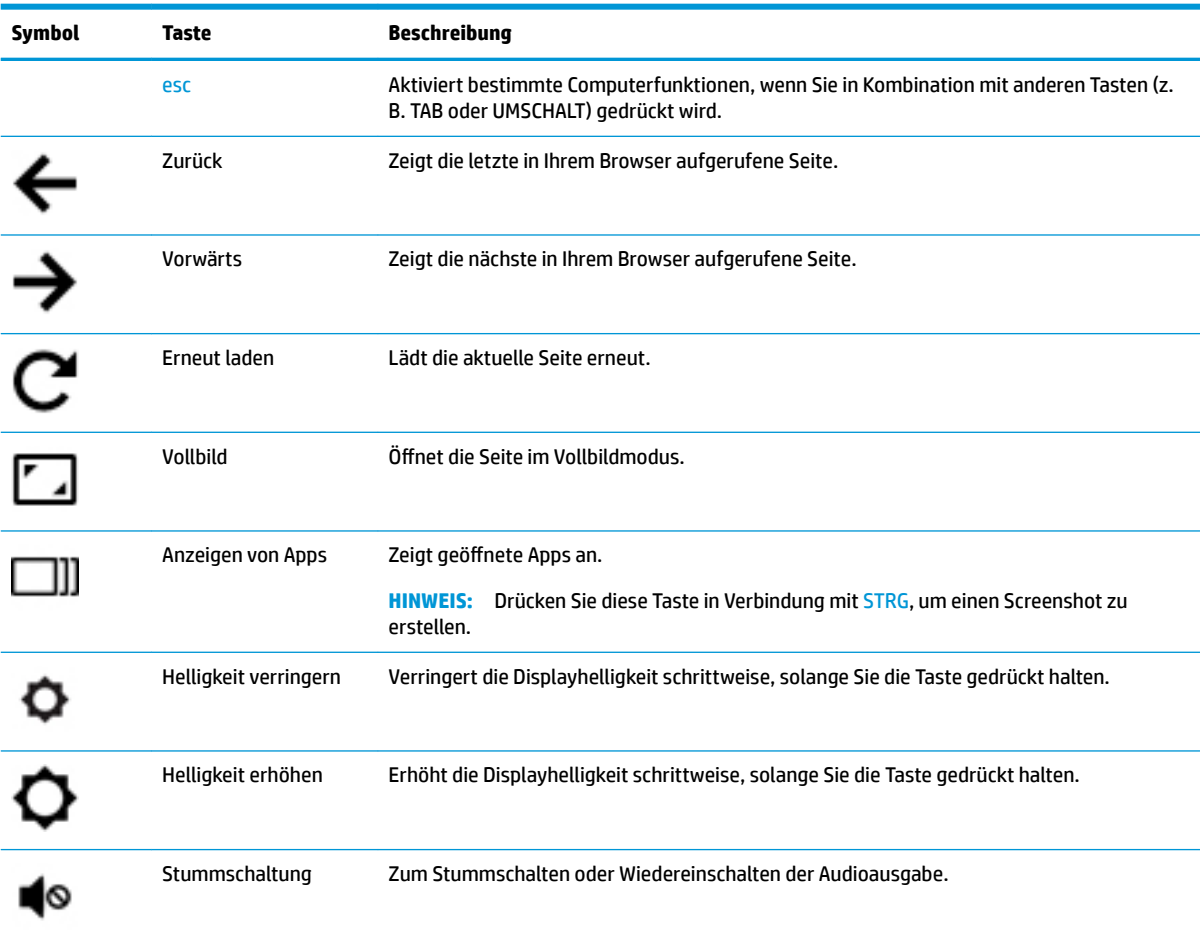

| Symbol | Taste  | Beschreibung                                                                               |
|--------|--------|--------------------------------------------------------------------------------------------|
| ,      | Leiser | Verringert die Lautsprecherlautstärke schrittweise, solange Sie die Taste gedrückt halten. |
| (∪)    | Lauter | Erhöht die Lautsprecherlautstärke schrittweise, solange Sie die Taste gedrückt halten.     |

<span id="page-14-0"></span>**Tabelle 2-1 Aktionstasten und ihre Beschreibungen (Fortsetzung)**

# <span id="page-15-0"></span>**3 Verwenden Ihrer Chromebox**

Nutzen Sie Ihr HP Gerät als Unterhaltungszentrum, um Ihre Musik anzuhören und zu verwalten sowie Filme herunterzuladen und anzusehen. Sie können aus Ihrem Gerät ein noch leistungsfähigeres Entertainmentcenter machen und beispielsweise externe Geräte wie einen Monitor, einen Projektor, einen Fernseher, Lautsprecher und Kopfhörer anschließen.

# **Verwenden von Audiofunktionen**

Auf Ihrem Gerät können Sie Musik herunterladen und anhören, Audiomaterial über das Internet streamen (einschließlich Radio), Audiosignale aufnehmen oder Audio- und Videodaten zusammenfügen, um Multimedia-Dateien zu erstellen. Schließen Sie externe Audiogeräte an, z. B. Lautsprecher oder Kopfhörer, um das Hörerlebnis zu verbessern.

## **Anschließen von Lautsprechern**

Sie können kabelgebundene Lautsprecher an Ihr Gerät anschließen, indem Sie sie über den USB-Anschluss oder die Audioausgangsbuchse (Kopfhörerbuchse) an Ihr Gerät anschließen.

Nähere Informationen zum Anschließen von *Wireless*-fähigen Lautsprechern an das Gerät finden Sie in den Anleitungen des Geräteherstellers. Anleitungen zum Anschließen von High-Definition-Lautsprechern an das Gerät finden Sie unter [Anschließen eines HDMI-Fernsehgeräts oder -Monitors auf Seite 11.](#page-16-0) Verringern Sie die Lautstärke, bevor Sie Lautsprecher anschließen.

## **Anschließen von Kopfhörern**

Sie können kabelgebundene Kopfhörer an die Kopfhörerbuchse Ihres Geräts anschließen.

Nähere Informationen zum Anschließen von *Wireless*-Kopfhörern an das Gerät finden Sie in den Anleitungen des Geräteherstellers.

**VORSICHT!** Um Gesundheitsschäden zu vermeiden, verringern Sie unbedingt die Lautstärke, bevor Sie Kopfhörer, Ohrhörer oder ein Headset verwenden. Weitere Sicherheitshinweise finden Sie im Dokument *Hinweise zu Zulassung, Sicherheit und Umweltverträglichkeit*.

# **Verwenden von Videofunktionen**

Ihre Chromebox ist ein leistungsfähiges Videogerät, mit dem Sie Video-Streams auf Ihren bevorzugten Websites ansehen sowie Videos und Filme herunterladen und zu einem späteren Zeitpunkt ansehen können, ohne auf ein Netzwerk zugreifen zu müssen.

Sie können einen externen Monitor, Projektor oder Fernseher über einen der Videoanschlüsse des Computers anschließen. Ihr Gerät verfügt sowohl über einen HDMI-Anschluss (High 'efinition Multimedia Interface), über den Sie einen High-Definition-Monitor oder -Fernseher anschließen können, und eine DisplayPort™ Schnittstelle zum Anschließen eines mit DisplayPort kompatiblen Geräts.

**WICHTIG:** Das externe Gerät muss mithilfe des entsprechenden Kabels mit dem richtigen Anschluss an der Chromebox verbunden werden. Beachten Sie die Anweisungen des Geräteherstellers.

## <span id="page-16-0"></span>**Anschließen eines HDMI-Fernsehgeräts oder -Monitors**

**W HINWEIS:** Um ein HDMI-Gerät an die Chromebox anzuschließen, benötigen Sie ein separat erhältliches HDMI-Kabel.

Um das Videobild auf einem High-Definition-Fernseher oder -Monitor anzuzeigen, schließen Sie dieses zunächst an das Gerät an. Gehen Sie dabei nach folgenden Anleitungen vor:

**1.** Schließen Sie ein Ende des HDMI-Kabels an den HDMI-Anschluss der Chromebox an.

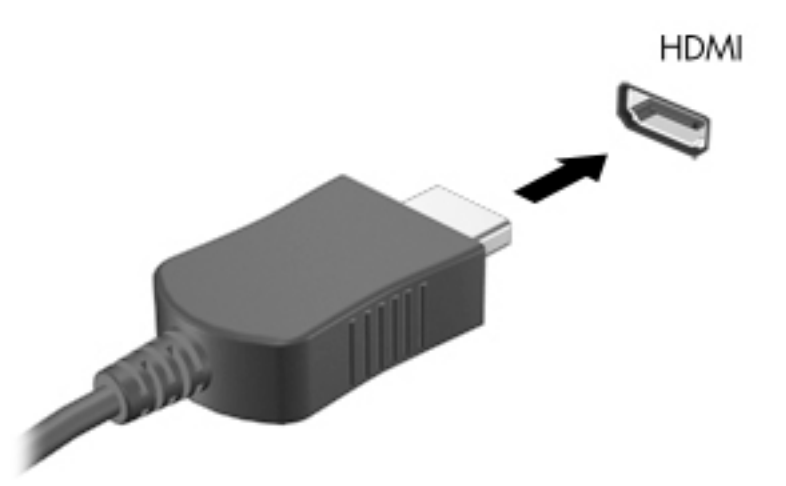

- **2.** Schließen Sie das andere Ende des Kabels an das High-Definition-Fernsehgerät bzw. -Monitor an.
- **3.** Sie sehen jetzt den Chrome Desktop auf dem Anzeigegerät.

# **Herstellen einer Verbindung zu Ihrem Wireless-Netzwerk**

Gehen Sie folgendermaßen vor, um eine Verbindung mit einem Wireless-Netzwerk herzustellen.

**1.** Auf dem Chrome Desktop klicken Sie auf das **Chrome Menü** und wählen dann **Verfügbare** 

**Drahtlosnetzwerke** oder wählen Sie das Wireless-Symbol **im Statusbereich unten rechts auf dem** Bildschirm.

- **2.** Wählen Sie das Wireless-Netzwerk, auf das Sie zugreifen möchten, und klicken Sie dann auf **Verbinden**.
- **3.** Geben Sie Kennwörter und Verschlüsselungsschlüssel ein, wenn Sie dazu aufgefordert werden. Ein Netzwerk, das mit einem Kennwort, einem Verschlüsselungsschlüssel oder beidem geschützt ist, wird

durch das Symbol für eine sichere Verbindung gekennzeichnet. Wenden Sie sich für weitere

Informationen ggf. an Ihren Netzwerkadministrator.

# <span id="page-17-0"></span>**Aktivieren und Deaktivieren der Wake-on-LAN-Funktion (WOL)**

Wake-on-LAN (WOL) ist eine Funktion, mit der Ihr Gerät über eine Nachricht eingeschaltet werden kann, die über Ihr lokales Netzwerk oder LAN gesendet wird.

- **FF** HINWEIS: Wake-on-LAN funktioniert nur, wenn ein LAN-Kabel angeschlossen ist. WOL wird nach einem Neustart des Systems auf die Standardeinstellung (WOL-aktiviert) zurückgesetzt.
- **HINWEIS:** Der Zugriff auf die WOL-Funktion erfordert das Einleiten einer Wiederherstellung und das Aktivieren des Entwicklermodus. Stellen Sie sicher, dass alle Ihre Dateien in der Cloud oder auf einem externen Laufwerk gespeichert sind, bevor Sie fortfahren.

Die Arbeitsschritte zum Aktivieren und Deaktivieren von WOL können sich ändern, wenn das Betriebssystem aktualisiert wird. Für weitere Informationen und Updates gehen Sie zu<http://www.hp.com/support>und wählen Ihr Land aus. Folgen Sie den Anleitungen auf dem Bildschirm, um die für Ihr Gerät relevante Dokumentation zu finden. Informationen zum Zugriff auf den Entwicklermodus finden Sie auch unter <http://www.chromium.org/chromium-os/developer-information-for-chrome-os-devices>.

So aktivieren und deaktivieren Sie diese Funktion:

- **1.** Sie müssen in den Entwicklungsmodus wechseln, um WOL-Einstellungen zu ändern. Anweisungen zum Zugreifen auf den Entwicklermodus auf Ihrem Gerät finden Sie unter [http://www.chromium.org/](http://www.chromium.org/chromium-os/developer-information-for-chrome-os-devices) [chromium-os/developer-information-for-chrome-os-devices.](http://www.chromium.org/chromium-os/developer-information-for-chrome-os-devices)
- **2.** Nach dem Einleiten des Entwicklermodus startet das System automatisch neu und Sie werden aufgefordert, Ihre Sprache und Tastatur erneut einzurichten und sich bei Ihrem Benutzerkonto anzumelden.
- **3.** Sobald Sie sich angemeldet haben, wird der Chrome Desktop angezeigt. Drücken Sie hier Strg+Alt+F2 oder Strg+Alt+→, um in den Konsolenmodus zu wechseln.
- **4.** Geben Sie auf dem Konsolenbildschirm root ein, und drücken Sie die Eingabetaste.
- **5.** Geben Sie bei der nächsten Aufforderung ethtool -s eth0 wol d ein und drücken Sie die Eingabetaste, um die WOL-Funktion zu deaktivieren. Um die WOL-Funktion zu aktivieren, geben Sie ethtool -s eth0 wol g ein und drücken Sie die Eingabetaste.
- **6.** Drücken Sie Strg+Alt+F1 oder Strg+Alt+→, um zum Chrome Desktop zurückzukehren.

**HINWEIS:** Änderungen der Wake-on-LAN-Funktionen können nur angewandt werden, wenn ein LAN-Kabel angeschlossen ist. WOL wird nach einem Neustart des Systems auf seine Standardeinstellung (WOL-aktiviert) zurückgesetzt.

# **Apps verwalten**

Sie können die Produktivität und die Unterhaltungsmöglichkeiten Ihres Chromebooks mit kostenlosen oder erworbenen Apps erweitern, die Sie direkt auf Ihr Gerät herunterladen können.

Besuchen Sie zum Suchen und Installieren von Apps den Chrome Web Store unter [https://chrome.google.com/webstore/user/purchases#user/purchases.](https://chrome.google.com/webstore/user/purchases#user/purchases) Um den Store nutzen zu können, benötigen Sie ein Google Konto. Der Store führt allerdings eine Liste aller Apps, die Sie jemals installiert haben, selbst wenn Sie diese deinstalliert haben. Auf diese Weise verlieren Sie keine Apps, wenn Sie das Betriebssystem neu formatieren. Apps werden automatisch aktualisiert, sodass Sie stets die neueste Version installiert haben.

So öffnen Sie eine der installierten Apps:

▲ Klicken Sie auf das Launcher-Symbol | tit und wählen Sie die App aus der Liste aus oder wählen Sie das Symbol für die App, die Sie dem Regal am unteren Rand des Hauptbildschirms hinzufügen möchten.

So heften Sie eine App an das Regal auf dem Hauptbildschirm an oder entfernen sie:

▲ Klicken Sie auf das Launcher-Symbol **Wallen Wühlen Sie die App aus. Klicken Sie mit der rechten** 

Maustaste auf die App und wählen Sie dann **Am Regal anheften**. Um eine App zu entfernen, klicken Sie mit der rechten Maustaste darauf und wählen **Entfernen**.

So deinstallieren Sie eine App:

▲ Klicken Sie auf das Launcher-Symbol <sub>|</sub> # und wählen Sie die App aus. Klicken Sie mit der rechten Maustaste auf eine App und dann auf **Von Chrome entfernen**.

Weitere Informationen zum Verwalten von Apps finden Sie unter [https://support.google.com/](https://support.google.com/chrome_webstore/answer/1053346?hl=en) [chrome\\_webstore/answer/1053346?hl=en](https://support.google.com/chrome_webstore/answer/1053346?hl=en).

# <span id="page-19-0"></span>**4 Schützen von Chromebox und Daten**

Die Sicherheit des Geräts ist unabdinglich, um unerlaubten Datenzugriff zu verhindern und die Integrität und die Verfügbarkeit Ihrer Daten zu schützen. Standard-Sicherheitslösungen und Software von Drittanbietern können dabei helfen, Ihr Gerät vor einer Vielzahl von Risiken zu schützen, wie z. B. vor Viren, Würmern und anderen Arten von Malware.

Wenn Sie sich bei Chrome anmelden und die Synchronisierung aktivieren, schützt Chrome Ihre Informationen, indem die Anmeldedaten Ihres Google Kontos verwendet werden, um Ihre synchronisierten Kennwörter zu verschlüsseln. Alternativ können Sie alle Ihre synchronisierten Daten mit einer Synchronisierungs-Passphrase verschlüsseln. Diese Synchronisierungs-Passphrase ist auf Ihrem Gerät gespeichert und wird nicht an Google gesendet. Weitere Informationen zur Synchronisierung Ihrer Daten finden Sie unter [https://support.google.com/chrome/answer/1181035?hl=en .](https://support.google.com/chrome/answer/1181035?hl=en)

**WICHTIG:** Einige der in diesem Handbuch beschriebenen Sicherheitsmerkmale sind auf Ihrem Gerät möglicherweise nicht verfügbar.

#### **Tabelle 4-1 Sicherheitsoptionen der Chromebox**

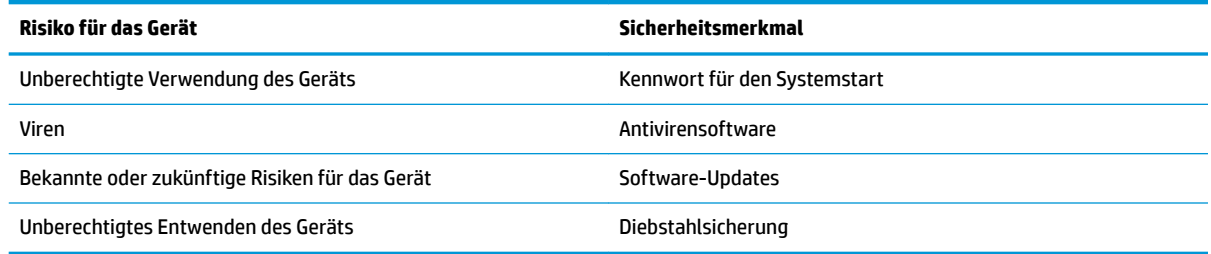

## **Schützen Ihres Wireless-Netzwerks**

Aktivieren Sie immer Sicherheitsfunktionen, wenn Sie ein Wireless-Netzwerk einrichten.

## **Sichern Ihrer Softwareanwendungen und Daten**

Alle Apps werden automatisch aktualisiert und ein Protokoll Ihrer Downloads und Käufe wird im Chrome Store gespeichert. Google speichert Ihre zuletzt synchronisierten Einstellungen ebenfalls automatisch. Wenn Sie auf Ihrem Gerät eine Wiederherstellung durchführen müssen, können Sie sich mit Ihrem Google Konto anmelden und alle Ihre Einstellungen, Favoriten und Apps automatisch abrufen.

HP empfiehlt, wichtige Dokumente und Dateien entweder auf einem USB-Flash-Laufwerk, einer Speicherkarte, einer externen Festplatte oder in Google Cloud™ Storage zu speichern. Sie können Ihre Dateien jederzeit in der Cloud speichern, indem Sie Google Drive als Ihren Dateispeicherort auswählen.

## **Wiederherstellen Ihrer Chromebox**

Wenn Sie Ihre Chromebox an eine andere Person weitergeben, Besitzerberechtigungen zurücksetzen oder Probleme mit Ihrem Kontoprofil lösen möchten, können Sie sämtliche lokalen Benutzerdaten löschen, indem Sie Ihr Gerät zurücksetzen.

- <span id="page-20-0"></span>**HINWEIS:** Durch eine Rücksetzung auf die Werkseinstellungen werden alle auf Ihrem Gerät gespeicherten Daten gelöscht, einschließlich Berechtigungen, Einstellungen und benutzereigene Dateien für alle Konten. Das Zurücksetzen Ihres Geräts hat keine Auswirkungen auf Ihre Konten oder Daten, die mit diesen Konten synchronisiert sind.
	- **1.** Wählen Sie den Statusbereich unten rechts.
	- **2.** Wählen Sie **Einstellungen** und anschließend **Erweiterte Einstellungen**.
	- **3.** Suchen Sie den Abschnitt "Powerwash" und klicken Sie auf **Powerwash**.
	- **4.** Nachdem das Dialogfeld geÑffnet wurde, wählen Sie **Neu starten**.

Ausführliche Informationen zum Zurücksetzen Ihrer Chromebox finden Sie unter [https://support.google.com/](https://support.google.com/chromebook/answer/183084) [chromebook/answer/183084](https://support.google.com/chromebook/answer/183084).

# **Verwenden einer optionalen Diebstahlsicherung**

Eine Diebstahlsicherung (separat zu erwerben) soll zur Abschreckung dienen, kann eine missbräuchliche Verwendung oder den Diebstahl des Geräts jedoch nicht in jedem Fall verhindern. Diebstahlsicherungen sind nur eine der verschiedenen Methoden, die Sie im Rahmen eines umfassenden Sicherheitssystems nutzen sollten, um den Diebstahlschutz zu maximieren.

Die Öffnung für die Diebstahlsicherung an Ihrer Chromebox unterscheidet sich möglicherweise leicht von der Abbildung in diesem Abschnitt. Informationen zur Position der ±ffnung für die Diebstahlsicherung an Ihrem Gerät finden Sie unter ["Kennenlernen der Chromebox" auf Seite 1.](#page-6-0)

- **1.** Schlingen Sie die Diebstahlsicherung um einen stationären Gegenstand.
- **2.** Stecken Sie den Schlüssel **(1)** in das Kabelschloss **(2)**.
- **3.** Stecken Sie das Kabelschloss in die Öffnung für die Diebstahlsicherung am Gerät **(3)** und verschließen Sie das Kabelschloss anschließend mit dem Schlüssel.

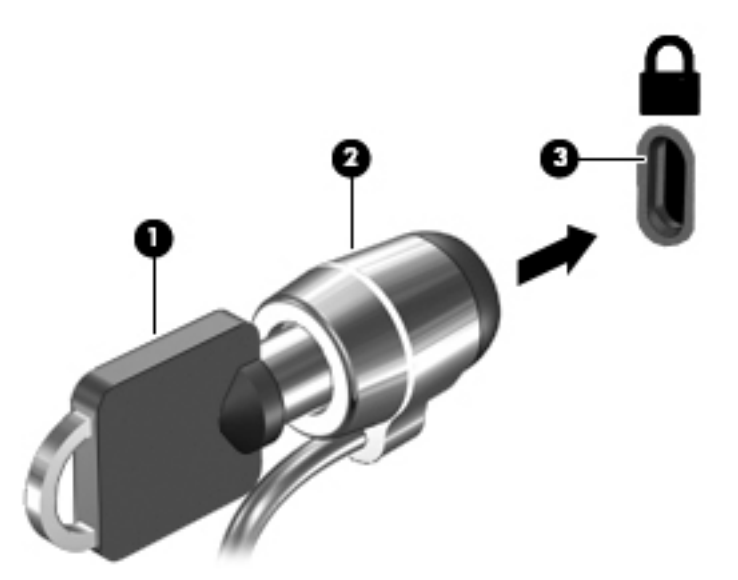

**4.** Ziehen Sie den Schlüssel ab, und bewahren Sie ihn an einem sicheren Ort auf.

# <span id="page-21-0"></span>**5 Drucken**

Verwenden Sie eine der folgenden Methoden, um von Ihrem Computer aus zu drucken:

- Drucken über den Google Chrome™ Browser
- Drucken über den Google Cloud Print™ Web-Druckservice
- **HINWEIS:** Wenn Sie HP Print for Chrome verwenden, kann der Drucker nicht bei Google Cloud Print registriert werden.

# **Drucken über Google Chrome**

Um über Google Chrome zu drucken, verwenden Sie die HP Print for Chrome App. Sie können die HP Print for Chrome App über den Chrome Web Store installieren. Weitere Informationen hierzu finden Sie auf der HP Website.

- **1.** Gehen Sie zu [http://www.hp.com/support.](http://www.hp.com/support)
- **2.** Geben Sie in das Feld **Durchsuchen Sie unsere Wissensbibliothek** den Text Drucken mit der HP Print for Chrome App ein und folgen Sie dann den Anleitungen auf dem Bildschirm.

# **Drucken über den Google Cloud Print Web-Druckservice**

Der Google Cloud Print Web-Druckservice ist ein kostenloser Service, mit dem Sie Dokumente und Fotos sicher über Ihren Computer drucken können. Informationen zu Anforderungen und zur Verwendung von Google Cloud Print finden Sie auf der HP Website.

- **1.** Gehen Sie zu [http://www.hp.com/support.](http://www.hp.com/support)
- **2.** Geben Sie in das Feld **Durchsuchen Sie unsere Wissensbibliothek** den Text Verbinden und Verwenden von Google Cloud Print ein und folgen Sie dann den Anleitungen auf dem Bildschirm.

# <span id="page-22-0"></span>**6 Weitere HP Informationsquellen**

# **Weitere HP Informationsquellen**

Diese Tabelle hilft Ihnen dabei, Produktinformationen, Anleitungen und sonstige Informationen zu finden.

#### **Tabelle 6-1 Zusätzliche HP Informationsquellen**

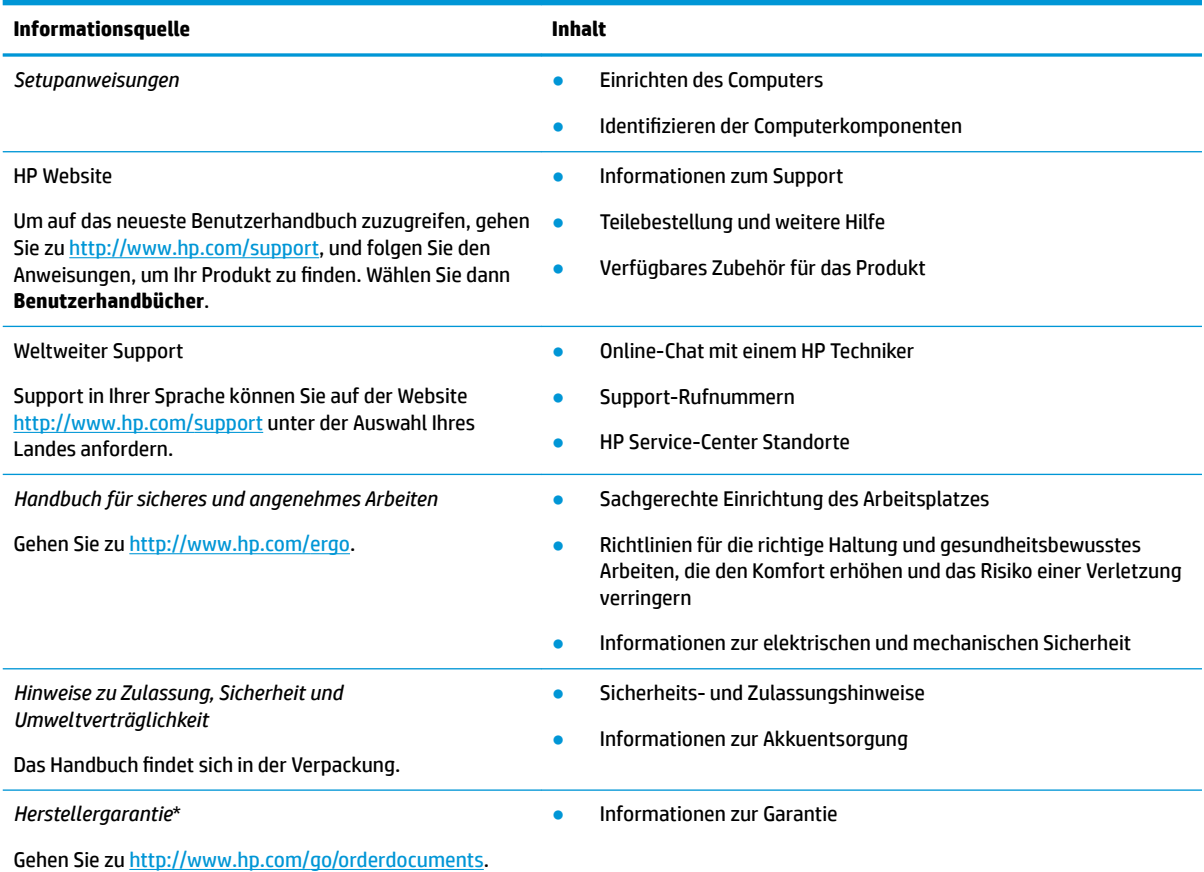

\*Ihre HP Herstellergarantie finden Sie zusammen mit den Benutzerhandbüchern auf Ihrem Produkt und/oder auf der CD/DVD im Versandkarton. In einigen Ländern oder Regionen ist möglicherweise eine gedruckte Garantie im Versandkarton enthalten. In einigen Ländern oder Regionen, in denen dies nicht der Fall ist, können Sie eine Version unter <http://www.hp.com/go/orderdocuments> anfordern. Für Produkte, die Sie im asiatisch-pazifischen Raum erworben haben, wenden Sie sich bitte schriftlich an HP unter POD, P.O. Box 161, Kitchener Road Post Office, Singapur 912006. Geben Sie den Produktnamen sowie Ihren Namen, Ihre Telefonnummer und Ihre Postanschrift an.

# <span id="page-23-0"></span>**7 Elektrostatische Entladung**

Unter elektrostatischer Entladung wird die Freisetzung statischer Ladung beim Kontakt zweier Objekte verstanden, beispielsweise der elektrische Schlag, den Sie spüren, wenn Sie über einen Teppichboden gehen und eine Türklinke aus Metall anfassen.

Die Entladung statischer Elektrizität über einen Finger oder einen anderen Leiter kann elektronische Bauteile beschädigen.

**WICHTIG:** Beachten Sie folgende Vorsichtsmaßnahmen, um Schäden am Computer oder an den Laufwerken und einen Datenverlust zu vermeiden:

- Wenn die Anleitungen zur Installation oder zum Ausbau vorschreiben, dass die Stromzufuhr zum Computer unterbrochen werden muss, stellen Sie sicher, dass er ordnungsgemäß geerdet ist.
- Bewahren Sie die Komponenten bis zur Installation in gegen elektrostatische Aufladung geschützten Behältnissen auf.
- Vermeiden Sie es, Stifte, Leitungen und Schaltungsbauteile zu berühren. Vermeiden Sie möglichst den Kontakt mit elektronischen Komponenten.
- Verwenden Sie nicht-magnetische Werkzeuge.
- Bevor Sie Komponenten berühren, entladen Sie statische Elektrizität, indem Sie eine unlackierte Metalloberfläche berühren.
- Wenn Sie eine Komponente entfernen, bewahren Sie sie in einem elektrostatikgeschützten Behältnis auf.

# <span id="page-24-0"></span>**8 Barrierefreiheit**

# **HP und Barrierefreiheit**

Da HP bestrebt ist, Vielfalt, Inklusion und Arbeit/Leben in das gesamte Arbeits- und Unternehmensumfeld einfließen zu lassen, spiegeln sich diese Aspekte in allen Bereichen wider. HP möchte eine integrative Umgebung schaffen, die darauf ausgerichtet ist, Menschen in der ganzen Welt mithilfe leistungsstarker Technologie zu verbinden.

## **Finden der benötigten Technologietools**

Technologie kann das menschliche Potenzial freisetzen. Assistive Technologie räumt Hindernisse beiseite und ermöglicht Unabhängigkeit zu Hause, bei der Arbeit und in der Community. Mithilfe assistiver Technologie können die Funktionen und Fähigkeiten elektronischer Geräte und Informationstechnologien gesteigert, bewahrt und optimiert werden. Weitere Informationen finden Sie unter [Ermitteln der besten assistiven](#page-25-0) [Technologien auf Seite 20.](#page-25-0)

## **Das Engagement von HP**

HP hat es sich zur Aufgabe gemacht, Produkte und Services anzubieten, die für Menschen mit Behinderungen zugänglich sind. Dieses Engagement unterstützt die Ziele unseres Unternehmens im Hinblick auf die Vielfalt. Zudem kann HP auf diese Weise sicherstellen, dass die Vorteile der Technologien von allen genutzt werden können.

HP möchte im Bereich der Barrierefreiheit Produkte und Services entwerfen, produzieren und vermarkten, die von allen, einschließlich Menschen mit Behinderungen, entweder auf eigenständiger Basis oder mit entsprechenden assistiven Geräten verwendet werden können.

Um dieses Ziel zu erreichen, legt diese Richtlinie zur Barrierefreiheit sieben Hauptziele fest, an denen sich die Aktionen von HP orientieren. Wir erwarten, dass alle HP Manager und Angestellten diese Ziele unterstützen und ihren Rollen und Pflichten gemäß umsetzen:

- Sensibilisierung unser Mitarbeiter für die Probleme bei der Barrierefreiheit bei HP und Schulung der Mitarbeiter, um barrierefreie Produkte und Services zu entwickeln, zu produzieren, zu vermarkten und bereitzustellen.
- Entwicklung von Richtlinien zur Barrierefreiheit für Produkte und Services, für deren Umsetzung die Produktentwicklungsgruppen verantwortlich sind, soweit dies wettbewerbsfähig, technisch und wirtschaftlich machbar ist.
- Einbindung von Menschen mit Behinderungen in die Entwicklung der Richtlinien zur Barrierefreiheit sowie in die Konzeption und Tests der Produkte und Services.
- Dokumentation der Funktionen zur Barrierefreiheit und Ñffentlich zugängliche Bereitstellung von Informationen über HP Produkte und Services.
- Zusammenarbeit mit führenden Anbietern im Bereich assistiver Technologien und Lösungen.
- Unterstützung interner und externer Forschungs- und Entwicklungsprojekte, die zur Optimierung der assistiven Technologien für HP Produkte und Services beitragen.
- Unterstützung von Industriestandards und Richtlinien zur Barrierefreiheit

## <span id="page-25-0"></span>**International Association of Accessibility Professionals (IAAP)**

IAAP ist eine Non-Profit-Organisation, die ihren Schwerpunkt auf die Weiterentwicklung der Fachleute für Barrierefreiheit mittels Networking, Bildung und Zertifizierung setzt. Das Ziel ist es, Fachleute für Barrierefreiheit bei der Weiterentwicklung ihrer Karrieren und Unternehmen bei der Umsetzung von Barrierefreiheit in ihren Produkten und Infrastrukturen zu unterstützen.

HP gehört zu den Gründungsmitgliedern und möchte gemeinsam mit anderen Unternehmen dazu beitragen, den Bereich der Barrierefreiheit weiter voranzubringen. Dieses Engagement unterstützt HP dabei, im Bereich der Barrierefreiheit Produkte und Services zu entwerfen, zu produzieren und zu vermarkten, die von Menschen mit Behinderungen verwendet werden können.

IAAP wird dieses Tätigkeitsfeld durch eine weltweite Vernetzung von Einzelpersonen, Studenten und Unternehmen stärken, die voneinander lernen können. Wenn Sie weitere Informationen erhalten möchten, gehen Sie zu <http://www.accessibilityassociation.org> und treten Sie der Online-Community bei, melden Sie sich für Newsletter an und erfahren Sie mehr über die Mitgliedschaft.

## **Ermitteln der besten assistiven Technologien**

Alle Menschen, einschließlich Menschen mit Behinderungen oder altersbedingten Einschränkungen, sollten mithilfe von Technologie in der Lage sein, zu kommunizieren, sich selbst auszudrücken und Verbindungen mit anderen Menschen weltweit aufzubauen. HP möchten die eigenen Mitarbeiter sowie Kunden und Partner stärker für die Barrierefreiheit sensibilisieren. Ob große Schriften, die die Augen schonen, Spracherkennung, die Ihren Händen eine Pause ermöglicht oder jede andere assistive Technologie, die Sie in einer bestimmten Situation unterstützt – eine Vielzahl assistiver Technologien erleichtern den Umgang mit HP Produkten. Wie treffen Sie die richtige Wahl?

#### **Bewerten Ihrer Anforderungen**

Mit Technologie können Sie Ihr Potenzial freisetzen. Assistive Technologie räumt Hindernisse beiseite und ermöglicht Unabhängigkeit zu Hause, bei der Arbeit und in der Community. Mithilfe assistiver Technologie (AT) können die Funktionen und Fähigkeiten elektronischer Geräte und Informationstechnologien gesteigert, bewahrt und optimiert werden.

Sie können aus vielen AT-Produkten wählen. Bei der Bewertung Ihrer AT-Anforderungen sollten Sie mehrere Produkte prüfen, Antworten auf Ihre Fragen und Unterstützung bei der Auswahl der besten Lösung für Ihre spezielle Situation erhalten. Sie werden feststellen, dass die für die AT-Bewertung qualifizierten Profis aus vielen Bereichen stammen, beispielsweise lizenzierte oder zertifizierte Physiotherapeuten, Ergotherapeuten, Sprachpathologen und -therapeuten oder sonstige Experten. Auch andere Personen, möglicherweise weder zertifiziert oder lizenziert, können Informationen beisteuern, die für eine Bewertung hilfreich sind. Sie sollten die Personen nach Ihren Erfahrungen, Ihrem Know-how und den Kosten fragen, um dann zu entscheiden, ob sie für Ihre Anforderungen geeignet sind.

## **Barrierefreiheit bei HP Produkten**

Unter den folgenden Links erhalten Sie Informationen zu Barrierefreiheitsfunktionen und assistiven Technologien, die für verschiedene HP Produkte verfügbar sind. Diese Ressourcen helfen Ihnen dabei, die assistiven Technologien und Produkte auszuwählen, die für Ihre Situation am besten geeignet sind.

- [HP Elite x3 Optionen für Barrierefreiheit \(Windows 10 Mobile\)](http://support.hp.com/us-en/document/c05227029)
- **[HP PCs Windows 7 Optionen für Barrierefreiheit](http://support.hp.com/us-en/document/c03543992)**
- [HP PCs Windows 8 Optionen für Barrierefreiheit](http://support.hp.com/us-en/document/c03672465)
- **[HP PCs Windows 10 Optionen für Barrierefreiheit](http://support.hp.com/us-en/document/c04763942)**
- <span id="page-26-0"></span>● [HP Slate 7 Tablets – Aktivierung der Barrierefreiheitsfunktionen auf Ihrem HP Tablet \(Android 4.1/Jelly](http://support.hp.com/us-en/document/c03678316)  [Bean\)](http://support.hp.com/us-en/document/c03678316)
- [HP SlateBooks Aktivierung der Barrierefreiheitsfunktionen \(Android 4.3, 4.2/Jelly Bean\)](http://support.hp.com/us-en/document/c03790408)
- [HP Chromebooks Aktivierung der Barrierefreiheitsfunktionen auf Ihrem HP Chromebooks bzw. der](https://support.google.com/chromebook/answer/177893?hl=en&ref_topic=9016892) [Chromebox \(Chrome OS\)](https://support.google.com/chromebook/answer/177893?hl=en&ref_topic=9016892)
- [HP Shop Peripheriegeräte für HP Produkte](http://store.hp.com/us/en/ContentView?eSpotName=Accessories&storeId=10151&langId=-1&catalogId=10051)

Wenn Sie weitere Unterstützung bei den Barrierefreiheitsfunktionen auf Ihrem HP Produkt benötigen, siehe [Kontaktieren des Supports auf Seite 23.](#page-28-0)

Zusätzliche Links zu externen Partnern und Lieferanten, die möglicherweise zusätzliche Unterstützung bieten:

- Microsoft Informationen zur Barrierefreiheit (Windows 7, Windows 8, Windows 10, Microsoft Office)
- [Google Informationen zur Barrierefreiheit bei Produkten \(Android, Chrome, Google Apps\)](https://www.google.com/accessibility/)
- [Assistive Technologien nach Art der Beeinträchtigung sortiert](http://www8.hp.com/us/en/hp-information/accessibility-aging/at-product-impairment.html)
- **[Assistive Technologien nach Produkttyp sortiert](http://www8.hp.com/us/en/hp-information/accessibility-aging/at-product-type.html)**
- [Anbieter von assistiven Technologien mit Produktbeschreibungen](http://www8.hp.com/us/en/hp-information/accessibility-aging/at-product-descriptions.html)
- [Assistive Technology Industry Association \(ATIA\)](http://www.atia.org/)

# **Standards und Gesetzgebung**

## **Standards**

Section 508 der Federal Acquisition Regulation (FAR) Standards vom US Access Board schreibt vor, dass Informations- und Kommunikationstechnologien für Menschen mit physischen, sensorischen oder kognitiven Behinderungen zugänglich sein müssen. Die Standards umfassen die technischen Kriterien, die für verschiedene Arten von Technologien spezifisch sind, sowie leistungsbezogene Anforderungen, die sich auf die Funktionsfähigkeit der abgedeckten Produkte konzentrieren. Bestimmte Kriterien decken Softwareanwendungen und Betriebssysteme, webbasierte Informationen und Anwendungen, Computer, Telekommunikationsprodukte, Video- und Multimedia und in sich geschlossene Produkte ab.

#### **Mandat 376 – EN 301 549**

Der Standard EN 301 549 wurde von der Europäischen Union unter dem Mandat 376 als Grundlage für ein Online-Toolkit veröffentlicht, das bei der öffentlichen Beschaffung von IKT-Produkten eingesetzt wird. Dieser Standard beschreibt die funktionalen Kriterien der Barrierefreiheit von IKT-Produkten und -Services. Er umfasst auch eine Beschreibung der Testverfahren und der Evaluierungsmethodologien für jede Anforderung.

#### **Web Content Accessibility Guidelines (WCAG)**

Die Web Content Accessibility Guidelines (WCAG) der W3C Web Accessibility Initiative (WAI) unterstützen Webdesigner und -entwickler beim Erstellen von Werbsites, die den Anforderungen von Menschen mit Behinderungen oder altersbedingten Einschränkungen besser gerecht werden. WCAG fördert die Barrierefreiheit im gesamten Spektrum der Webinhalte (Text, Bilder, Audio und Video) und Webanwendungen. WCAG lässt sich exakt testen, ist einfach zu verstehen und anzuwenden und bietet Entwicklern die Flexibilität für Innovationen. WCAG 2.0 wurde zudem als [ISO/IEC 40500:2012](http://www.iso.org/iso/iso_catalogue/catalogue_tc/catalogue_detail.htm?csnumber=58625/) zugelassen.

WCAG befasst sich speziell mit den Barrieren, mit denen Menschen mit Seh-, Hör-, Körper-, kognitiven und neurologischen Behinderungen oder ältere Menschen beim Zugriff auf das Internet konfrontiert werden. WCAG 2.0 beschreibt barrierefreien Inhalt wie folgt:

- <span id="page-27-0"></span>● **Wahrnehmbar** (beispielswiese müssen Textalternativen für Bilder, Untertitel für Audioinhalte, Anpassungsmöglichkeiten für Präsentationen und Farbkontraste bereitgestellt werden)
- Bedienbar (durch Tastaturbedienung, Farbkontrast, ausreichend Zeit für Eingaben, Vermeidung von Inhalten, die Anfälle auslösen können und Navigierbarkeit)
- **Verständlich** (durch verbesserte Lesbarkeit, Vorhersagbarkeit und Eingabehilfen)
- **Robust** (beispielsweise durch Kompatibilität mit assistiven Technologien)

## **Gesetzgebung und Bestimmungen**

Die Barrierefreiheit von IT und Informationen wird auch in der Gesetzgebung immer wichtiger. Die unten aufgeführten Links bieten Informationen über die wichtigsten Gesetze, Bestimmungen und Standards.

- **[USA](http://www8.hp.com/us/en/hp-information/accessibility-aging/legislation-regulation.html#united-states)**
- **[Kanada](http://www8.hp.com/us/en/hp-information/accessibility-aging/legislation-regulation.html#canada)**
- **[Europa](http://www8.hp.com/us/en/hp-information/accessibility-aging/legislation-regulation.html#europe)**
- **[Großbritannien](http://www8.hp.com/us/en/hp-information/accessibility-aging/legislation-regulation.html#united-kingdom)**
- **[Australien](http://www8.hp.com/us/en/hp-information/accessibility-aging/legislation-regulation.html#australia)**
- **[Weltweit](http://www8.hp.com/us/en/hp-information/accessibility-aging/legislation-regulation.html#worldwide)**

## **Nützliche Ressourcen und Links zum Thema Barrierefreiheit**

Bei den folgenden Organisationen erhalten Sie weitere nützliche Informationen zu Behinderungen und altersbedingten Einschränkungen.

**HINWEIS:** Diese Liste ist nicht vollständig. Diese Organisationen werden nur zu Informationszwecken genannt. HP haftet nicht für Informationen oder Kontakte, die Sie im Internet finden. Die Auflistung auf dieser Seite impliziert keine Billigung durch HP.

## **Organisationen**

- American Association of People with Disabilities (AAPD)
- The Association of Assistive Technology Act Programs (ATAP)
- Hearing Loss Association of America (HLAA)
- Information Technology Technical Assistance and Training Center (ITTATC)
- Lighthouse International
- **National Association of the Deaf**
- National Federation of the Blind
- Rehabilitation Engineering & Assistive Technology Society of North America (RESNA)
- Telecommunications for the Deaf and Hard of Hearing, Inc. (TDI)
- W3C Web Accessibility Initiative (WAI)

## <span id="page-28-0"></span>**Bildungswesen**

- California State University, Northridge, Center on Disabilities (CSUN)
- University of Wisconsin Madison, Trace Center
- University of Minnesota, Computer Accommodations Program

## **Andere Ressourcen zum Thema Behinderungen**

- ADA (Americans with Disabilities Act) Technical Assistance Program
- ILO Global Business and Disability Network
- **EnableMart**
- **European Disability Forum**
- **Job Accommodation Network**
- Microsoft Enable

## **HP Links**

[Unser Kontaktformular](https://h41268.www4.hp.com/live/index.aspx?qid=11387)

[HP Handbuch für sicheres und angenehmes Arbeiten](http://www8.hp.com/us/en/hp-information/ergo/index.html) 

HP Vertrieb für öffentlichen Sektor

# **Kontaktieren des Supports**

**W** HINWEIS: Support ist nur in englischer Sprache verfügbar.

- Für Kunden, die gehörlos oder schwerhörig sind und Fragen zum technischen Support oder zur Barrierefreiheit von HP Produkten haben:
	- Verwenden Sie TRS/VRS/WebCapTel und kontaktieren Sie uns unter der Telefonnummer +1 (877) 656-7058, Montag bis Freitag von 06:00 - 21:00 Uhr, Mountain Time.
- Kunden mit anderen Behinderungen oder altersbedingten Einschränkungen, die Fragen zum technischen Support oder zur Barrierefreiheit von HP Produkten haben, können eine der folgenden Optionen nutzen:
	- Kontaktieren Sie uns unter der Telefonnummer +1 (888) 259-5707, Montag bis Freitag von 06:00 21:00 Uhr, Mountain Time.
	- Füllen Sie das [Kontaktformular für Menschen mit Behinderungen oder altersbedingten](https://h41268.www4.hp.com/live/index.aspx?qid=11387)  [Einschränkungen](https://h41268.www4.hp.com/live/index.aspx?qid=11387) aus.

# <span id="page-29-0"></span>**Index**

## **A**

Aktionstasten [8](#page-13-0) esc [8](#page-13-0) Helligkeit erhöhen [8](#page-13-0) Helligkeit verringern [8](#page-13-0) Lauter [9](#page-14-0) Leiser [9](#page-14-0) Stummschaltung [8](#page-13-0) Vollbild [8](#page-13-0) Vorwärts [8](#page-13-0) Zurück [8](#page-13-0) Anschlüsse HDMI [4](#page-9-0) HDMI-Anschluss [11](#page-16-0) USB 3.0 [4](#page-9-0) USB 3.0-Anschluss mit Ladefunktion [2](#page-7-0) USB Type-C-Anschluss [1](#page-6-0) USB Type-C mit HP Sleep and Charge [4](#page-9-0) Apps Apps verwalten [12](#page-17-0) Assistive Technologie (AT) Ermitteln [20](#page-25-0) Zweck [19](#page-24-0) AT (assistive Technologie) Ermitteln [20](#page-25-0) Zweck [19](#page-24-0) Audioausgangsbuchse (Kopfhörer) [2](#page-7-0) Audioausgangsbuchse (Kopfhörer), Beschreibung [2](#page-7-0) Audioeingangsbuchse (Mikrofon), Beschreibung [2](#page-7-0)

## **B**

Barrierefreiheit [19](#page-24-0) Bewerten der Anforderungen hinsichtlich der Barrierefreiheit [20](#page-25-0) Bluetooth Etikett [7](#page-12-0) Buchsen Audioausgang (Kopfhörer) [2](#page-7-0) Audioeingang (Mikrofon) [2](#page-7-0)

### **D**

Diebstahlsicherung installieren [15](#page-20-0) Drucken [16](#page-21-0)

#### **E**

Elektrostatische Entladung [18](#page-23-0) Etiketten Bluetooth [7](#page-12-0) Seriennummer [6](#page-11-0) Service [6](#page-11-0) WLAN<sub>[7](#page-12-0)</sub> Zulassung [7](#page-12-0) Zulassungsetiketten für Wireless-Geräte [7](#page-12-0) Externe Tastatur Funktionen [8](#page-13-0) Verwenden [8](#page-13-0)

### **H**

HDMI, Anschließen [11](#page-16-0) HDMI-Anschluss, Beschreibung [4](#page-9-0) High-Definition-Geräte anschließen [11](#page-16-0) HP Richtlinie zur Barrierefreiheit [19](#page-24-0)

## **I**

Installieren Optionale Diebstahlsicherung [15](#page-20-0) International Association of Accessibility Professionals [20](#page-25-0)

## **K**

Komponenten Rechte Seite [1](#page-6-0) Rückseite [4](#page-9-0) Unterseite [5](#page-10-0) Vorderseite [2](#page-7-0) Kundensupport, Barrierefreiheit [23](#page-28-0)

## **L**

Lüftungsschlitz, Beschreibung [5](#page-10-0)

#### **M**

Maus Funktionen [8](#page-13-0) Verwenden [8](#page-13-0) Mikrofonbuchse (Audioeingang), Beschreibung [2](#page-7-0)

### **N**

Nächstes Fenster [8](#page-13-0)

## **O**

Öffnung für die Diebstahlsicherung, Beschreibung [1](#page-6-0)

## **P**

Produktname und -nummer des Computers [6](#page-11-0)

## **R**

Reisen mit dem Computer [7](#page-12-0) Ressourcen [17](#page-22-0) Ressourcen, Barrierefreiheit [22](#page-27-0)

#### **S**

Section 508, Standards zur Barrierefreiheit [21](#page-26-0) Seriennummer [6](#page-11-0) Seriennummer des Computers [6](#page-11-0) Service-Etiketten, Position [6](#page-11-0) Sichern von Software und Daten [14](#page-19-0) Speicherkarte, Beschreibung [2](#page-7-0) Speicherkarten-Lesegerät, Beschreibung [2](#page-7-0) Standards und Gesetzgebung, Barrierefreiheit [21](#page-26-0) **Steckplätze** Diebstahlsicherung [1](#page-6-0) Speicherkarten-Lesegerät [2](#page-7-0) Support [17](#page-22-0)

## **U**

Unterseite [7](#page-12-0) USB 3.0-Anschlüsse, Beschreibung [4](#page-9-0)

USB 3.0-Anschlüsse mit Ladefunktion, Beschreibung [2](#page-7-0) USB Type-C, Beschreibung [1](#page-6-0) USB Type-C-Anschluss mit HP Sleep and Charge, Beschreibung [4](#page-9-0)

#### **V**

Video [10](#page-15-0)

## **W**

Wireless-Gerät, Zulassungsetikett [7](#page-12-0) Wireless-Netzwerk, Verbindung herstellen [11](#page-16-0) Wireless-Netzwerk schützen [14](#page-19-0) WLAN-Etikett [7](#page-12-0) WLAN-Gerät [7](#page-12-0)

#### **Z**

Zulassungsinformationen Wireless-Gerät, Zulassungsetiketten [7](#page-12-0) Zulassungsetikett [7](#page-12-0)